# Digitale Kontoeröffnung bei comdirect

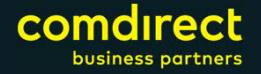

# **Digitale Kontoeröffnung:**

**1. Erstellung des Depoteröffnungslinks**

**2. Ablauf der Eröffnung**

**3. Ident durch Finanzdienstleister (digital)**

**4. Dauer der Eröffnung**

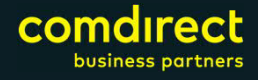

# Erstellung des Depoteröffnungslinks

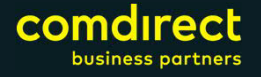

## **Erstellung Link – 3 Schritte erforderlich**

**1**

**2**

- Anwahl des neuen Untermenüpunktes "**Kontoeröffnung**" in der Navigation im VV-Frontend.
- Auswahl der Kombination aus Produkt und Kondition. Ein Link gilt immer genau für eine Kombination aus Produkt und Kondition. Als Produkt gilt die Art der Kontoverbindung. Es stehen Ihnen die Produkte "Einzeldepot" und "Gemeinschaftsdepot" zur Verfügung. Ergänzungen werden folgen.

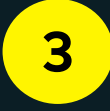

• Link generieren. Mit dem Klick auf den Button "Link generieren" erstellen Sie für die zuvor ausgewählte Kombination aus Produkt und Kondition einen für die Zukunft dauerhaft gültigen Link.

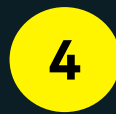

Mit dem Klick auf den Button "Kopieren" wird der gewünschte Link in Ihre Zwischenablage kopiert, wenn sie ihn z.B. an Ihren Kunden weiterleiten möchten.

cor

# **Erstellung Link**

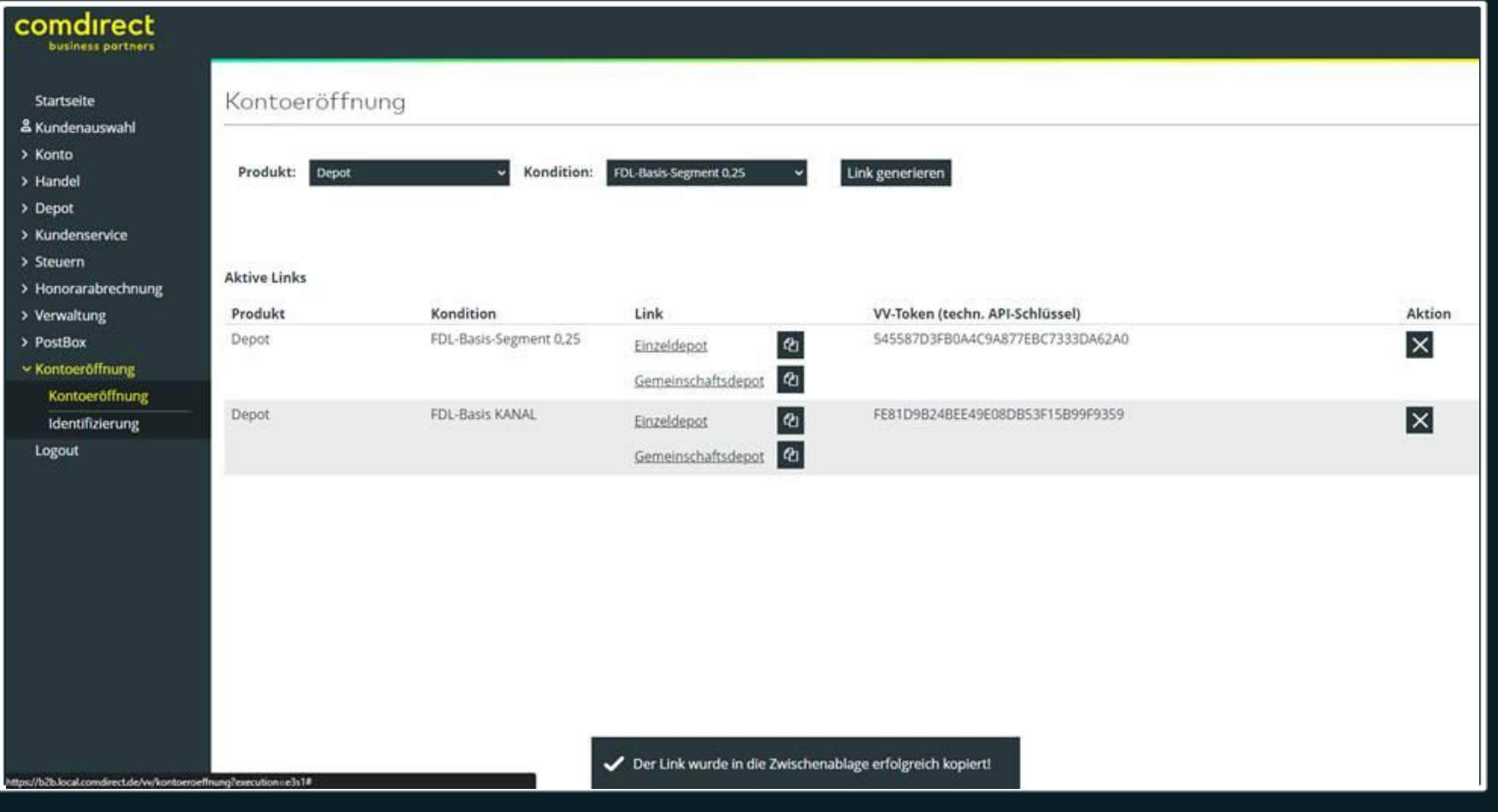

**comdirect** 

## **Verwendung des Links und VV-Tokens**

### nutzen Sie den eingebauten Link zur:

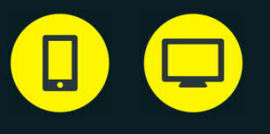

• Integration auf Ihrer eigenen Website, zur Nutzung auf mobilen Endgeräten oder auf einem Desktopgerät durch den Kunden

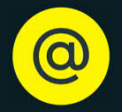

• zum Versand an Ihre Kunden per E-Mail

### nutzen Sie den VV-Token zur:

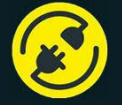

• Übertragung der Daten über die comdirect-Kontoeröffnungs API\*

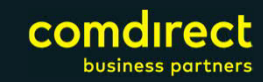

# Ablauf der Eröffnung

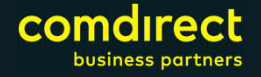

### **Eingabe der persönlichen Kundendaten**

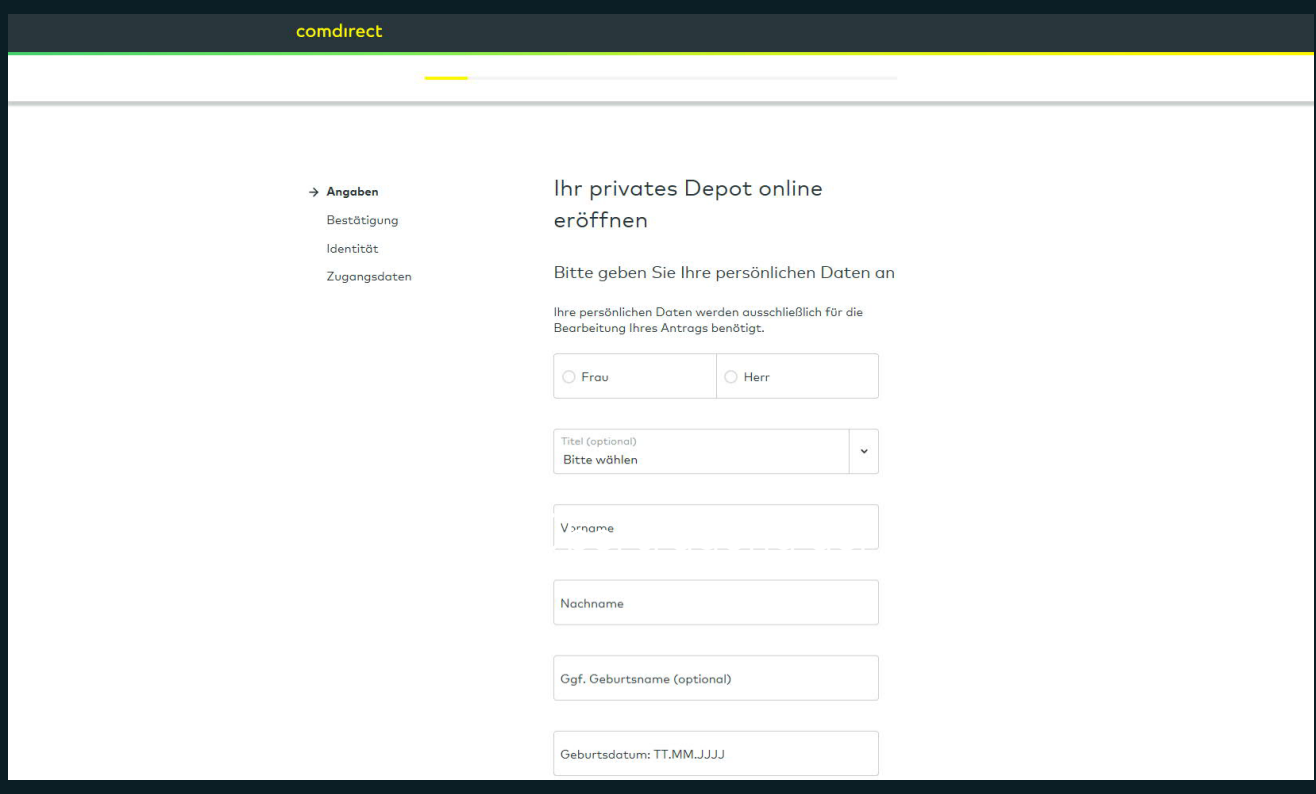

- Ihr Kunde folgt dem festgelegten Ablauf zur Erfassung der Daten
- Bitte achten Sie auf eine korrekte Erfassung der Daten (z.B. vollständige Vornamen gemäß Ausweis, Achten auf Umlaute, Angabe zur Steuer-ID etc), da jegliche Abweichung zu Verzögerungen in der Verarbeitung des Antrags führt.

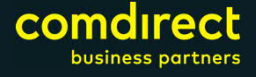

### **Vollmacht und Kondition bestätigen**

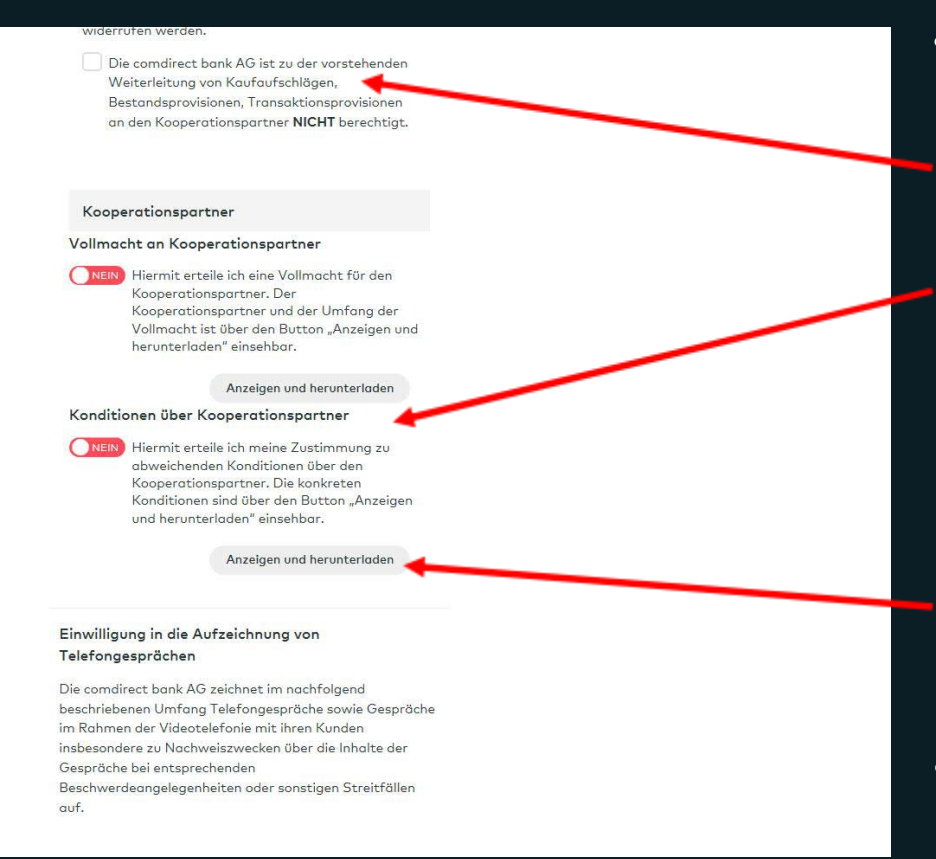

- Im Verlauf erklärt dieser, ob wir als Bank berechtigt sind, KickBack an Sie weiterzureichen\*. Zudem muss der Vollmacht und der Kondition zugestimmt werden.
- Vollmachts- und Konditionsdokument können im Prozess mittels Download angesehen werden. Ferner erfolgt eine Übermittlung in die PostBox und per E-Mail.
- Die Antragstellung wird mit "Absenden" abgeschlossen.

\* wird nur angezeigt, wenn eine entsprechende Zulassung vorliegt (§34f GewO, Zulassung nach WpIG). Sofern der Kunde irrtümlich widersprochen hat, ist eine nachträgliche Änderung per Kundenauftrag möglich.

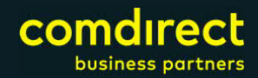

### E-Mail Kunde bestätigen

ATT00002.htm ATT00001.txt 611 Bytes

### comdirect

Sehr geehrte Frau

bitte bestätigen Sie noch Ihre E-Mail-Adresse mit einem Klick auf den nachfolgenden Link. Sobald Ihre Bestätigung erfolgt ist, erhalten Sie umgehend eine zweite E-Mail von uns mit Ihrem Antrag, den Vertragsbedingungen. Erklärungen und Informationen. Außerdem leiten wir Sie zu Ihrer Identitätsfeststellung weiter.

E-Mail-Adresse bestätigen und Identität nachweisen

Dieser Link ist 7 Tage gültig. Nach Ablauf starten Sie Ihre Eröffnung bitte erneut.

 $1$  KP

Mit freundlichen Grüßen

comdirect bank AG

Bitte antworten Sie nicht auf diese E-Mail, sie wurde automatisch erstellt

Hinweis: Zu Ihrer Sicherheit wurde die E-Mail mit einer digitalen Signatur versehen. So können Sie erkennen, dass der Inhalt dieser E-Mail tatsächlich von der comdirect bank AG kommt und nicht verändert wurde.

### comdirect

comdirect bank AG, Pascalkehre 15, 25451 Quickborn

Impressum Datenschutz Sicherheit Nutzungsbedingungen

Änderungen und Irrtümer vorbehalten

- Der Kunde erhält  $\bullet$ eine E-Mail mit allen vorvertraglichen Informationen und der Bitte, die E-Mail Adresse zu bestätigen.
- Er wird anschließend  $\bullet$ automatisch zur Identitätsfestellung weitergeleitet.

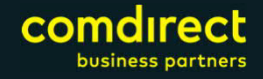

## **Auswahl Legitimationsverfahren**

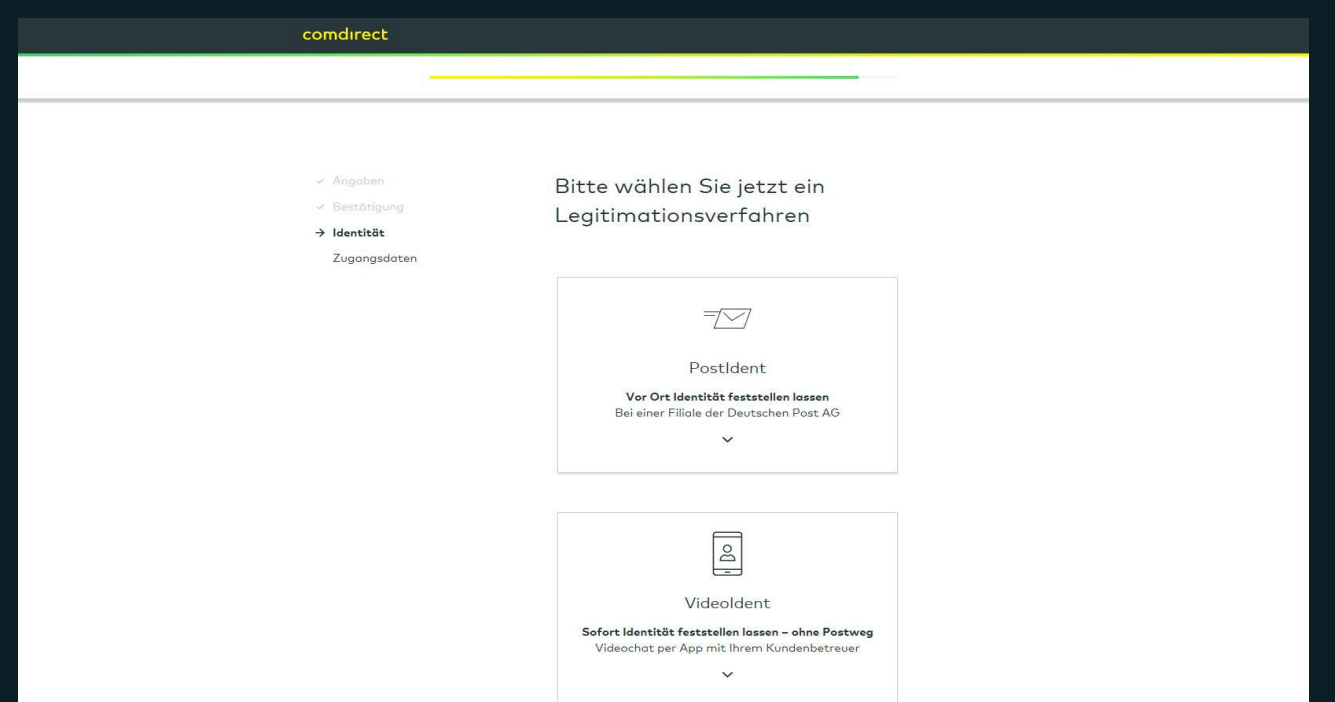

• Der Kunde wählt eines der vorgegebenen Legitimationsverfahren und schließt durch Übermittlung der Legitimationsdokumente die Eröffnung ab.

• **Hinweis zum Ident durch einen legitimationsberechtigten Finanzdienstleister:** Diese Legitimationsart ist sowohl postalisch als auch digital im VV-Frontend möglich. Bei postalischen Identifizierungen reichen Sie uns diese wie gewohnt ein und vermerken Sie bitte die Registrierungsnummer auf dem Identbogen.

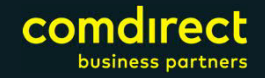

## **Weitere Legitimationsverfahren**

Folgende Legitimationsverfahren außer dem FDL-Ident sind möglich:

- PostIdent (bekannt)
- VideoIdent Deutsche Post
- KundenIdent:

Falls der Interessent bereits ein Kunde bei comdirect ist, kann er seinen neuen Antrag einfach und bequem per Eingabe seiner Zugangsdaten freigeben.

E-Ident:

Dabei wird die sog. elektronische Identitäts- (eID-) Funktion des Personalausweises verwendet, um den Kunden identifizieren zu können. Ausführliche Informationen zum E-Ident finden Sie auf unserer Website unter [E-Ident | comdirect.de](https://www.comdirect.de/faq/e-ident)

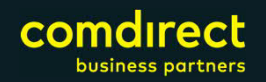

### **vorvertragliche Informationen und Identitätsfeststellung**

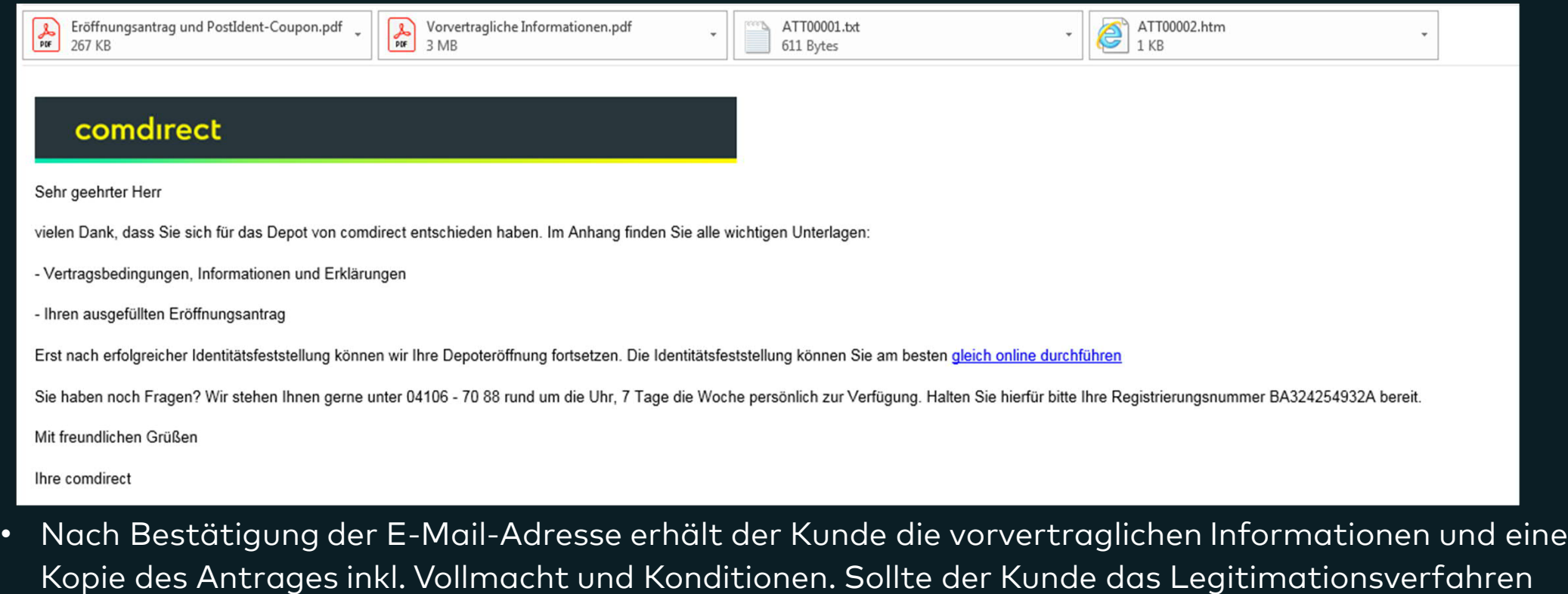

nicht sofort auswählen können, kann über diese E-Mail die Legitimation innerhalb von 7 Kalendertagen nachträglich vorgenommen werden.

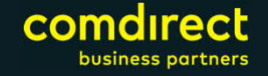

### Zugangsdaten durch den Kunden

Sie von uns eine zweite E-Mail mit Ihrem Antrag, den Vertragsbedingungen, Erklärungen und Informationen.

E-Mail nicht angekommen?

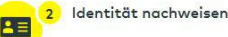

Bitte bestätigen Sie zuerst Ihre E-Mail-Adresse, dann starten wir mit der Identitätsfeststellung (online oder per Post) - halten Sie dafür Ihren Ausweis bereit. Nach erfolgreicher Identitätsfeststellung und Bestätigung Ihres Antrages kommt der Vertrag zustande.

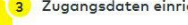

3 Zugangsdaten einrichten

Nach erfolgreicher Identitätsfeststellung und Antragsprüfung erhalten Sie erneut eine E-Mail von uns. Mit einem Klick auf den dort enthaltenen Button können Sie sich Ihre Zugangsdaten einrichten.

Sie haben Fragen?

So erreichen Sie uns: 04106 - 7088

Bitte halten Sie Ihre Registrierungsnummer bereit:

BH077566885A

Der Kunde erhält im  $\bullet^\circ$ Ablauf Hinweise, welche Schritte folgen.

Die Angabe der Registrierungsnummer bei Ihren Anfragen oder auf der schriftlichen Kundenlegitimation stellt die Zuordnung des Anliegens sicher

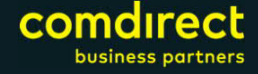

# Ident durch Finanzdienstleister

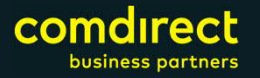

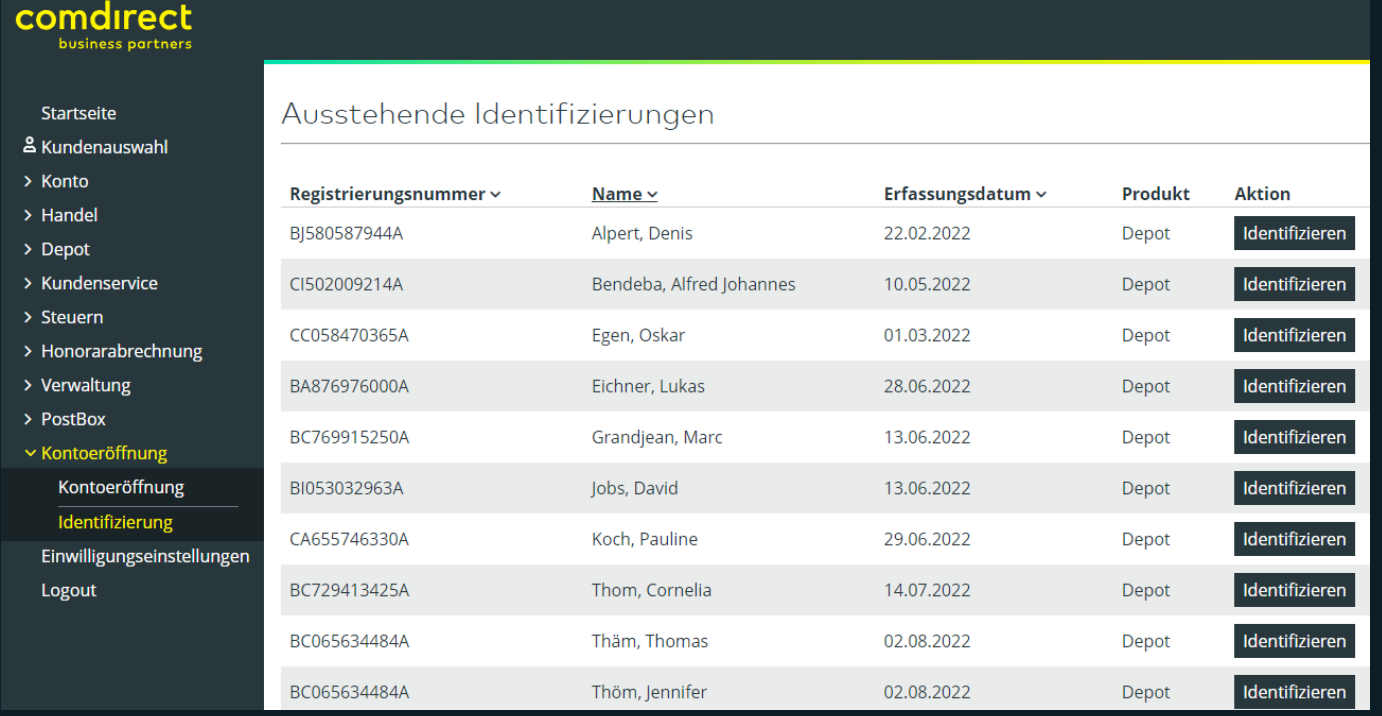

- Legitimationsberechtigte Mitarbeiter können die Identifizierung des Kunden direkt nach der Freigabe des Eröffnungsantrags und Bestätigung der E-Mail in persönlicher Anwesenheit des Kunden durchführen.
- Bei einem Gemeinschafsdepot ist jeder Kontoinhaber gesondert zu identifizieren.

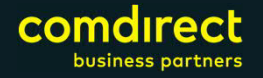

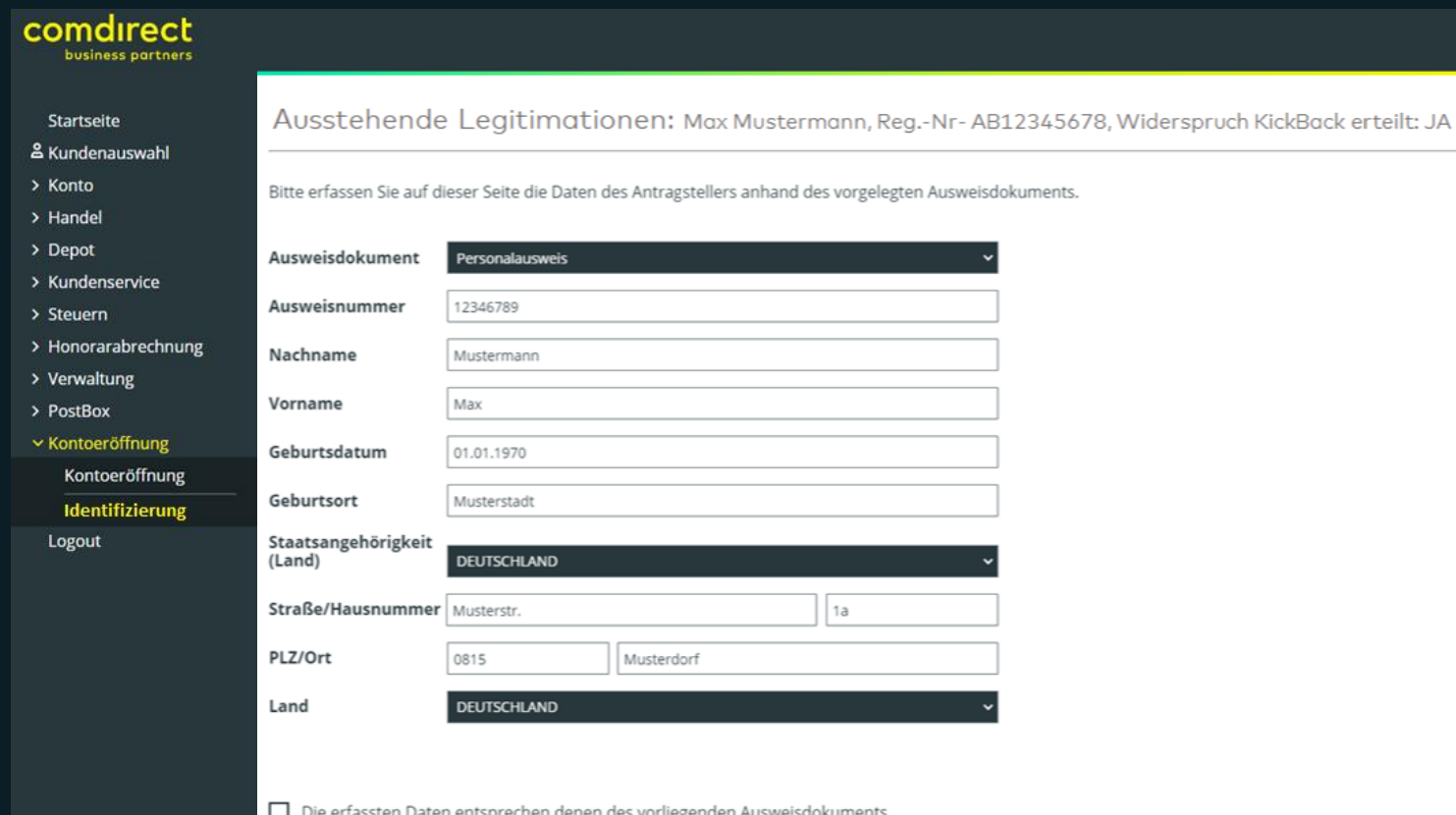

- Bitte füllen Sie die Felder vollständig aus
- Achten Sie bitte auf eine korrekte Erfassung der Daten (z.B. vollständige Vornamen gemäß Ausweis, Umlaute etc), da jegliche Abweichung zwischen Antrag und Identifizierung zu Verzögerungen in der Verarbeitung der Depoteröffnung führt.
- Sofern der Kunde irrtümlich Widerspruch gegen KickBack erteilt hat, ist eine nachträgliche Änderung per Kundenauftrag möglich.

com

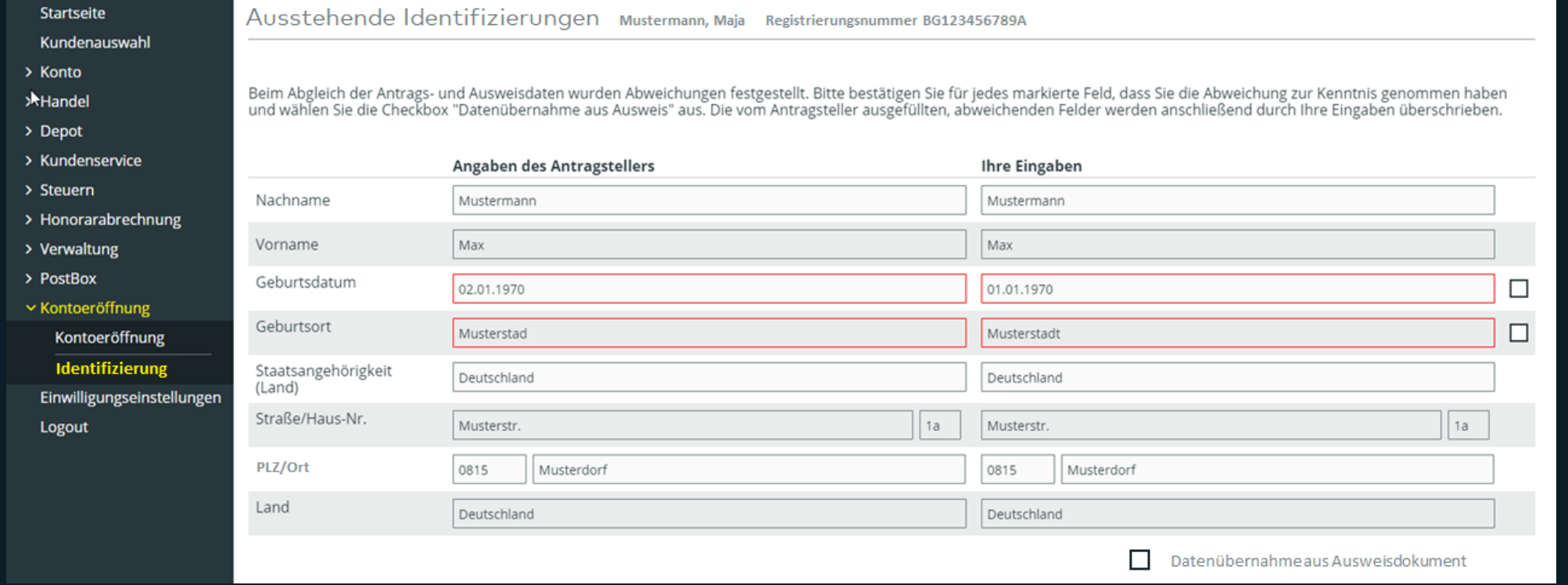

• Korrekturen im Antrag sind möglich per Aktivierung der Checkbox zur Datenübernahme aus dem Ausweisdokument

como

business partners

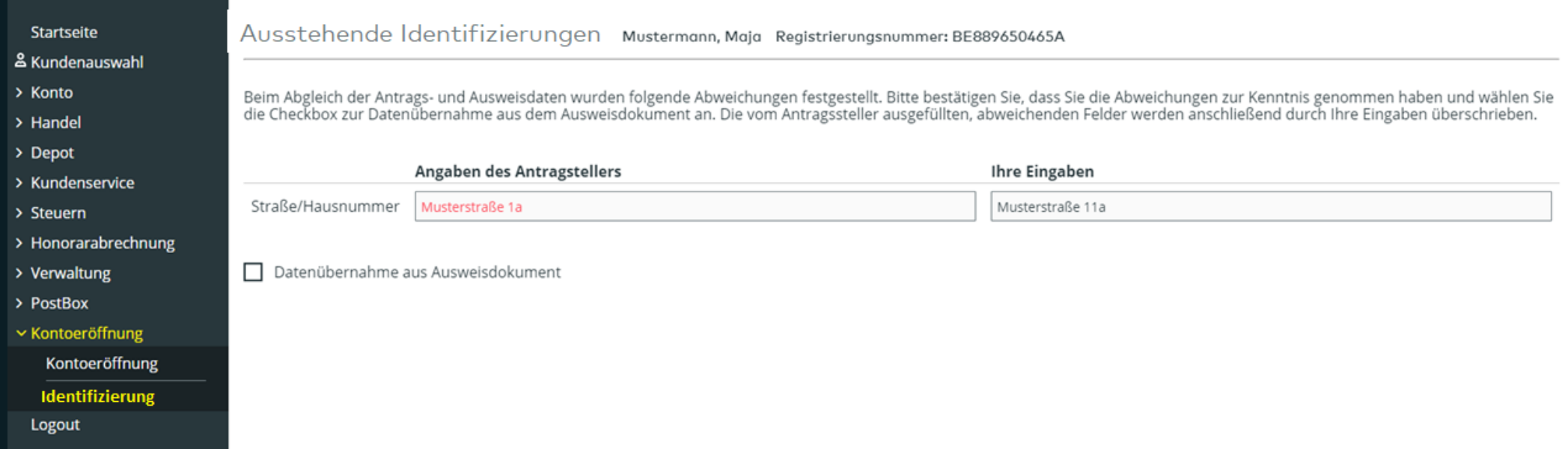

• Es besteht die Möglichkeit, die Adressangaben im Antrag mit den Adressangaben aus dem Ausweisdokument zu überschreiben. Sollte die Adresse im Ausweisdokument veraltet sein, nutzen Sie bitte ein anderes Ausweisdokument zur Identifizierung

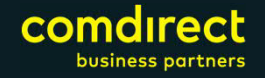

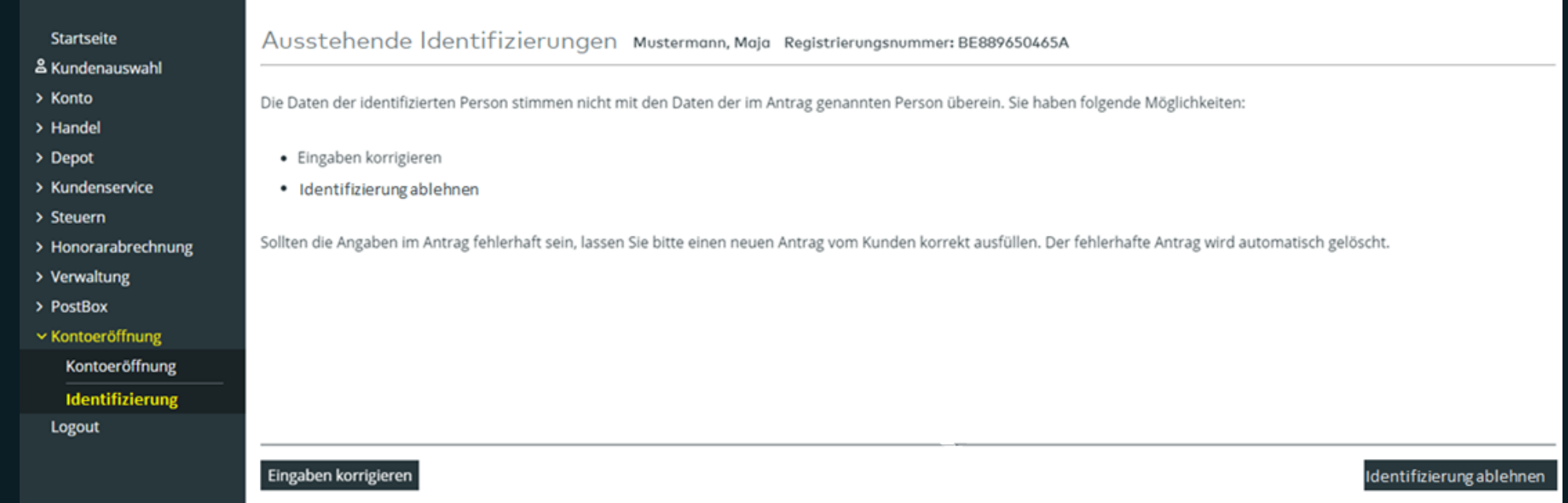

• Bei Ablehnung der Identifizierung wird ein neuer Eröffnungsantrag notwendig.

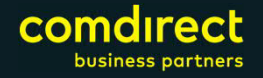

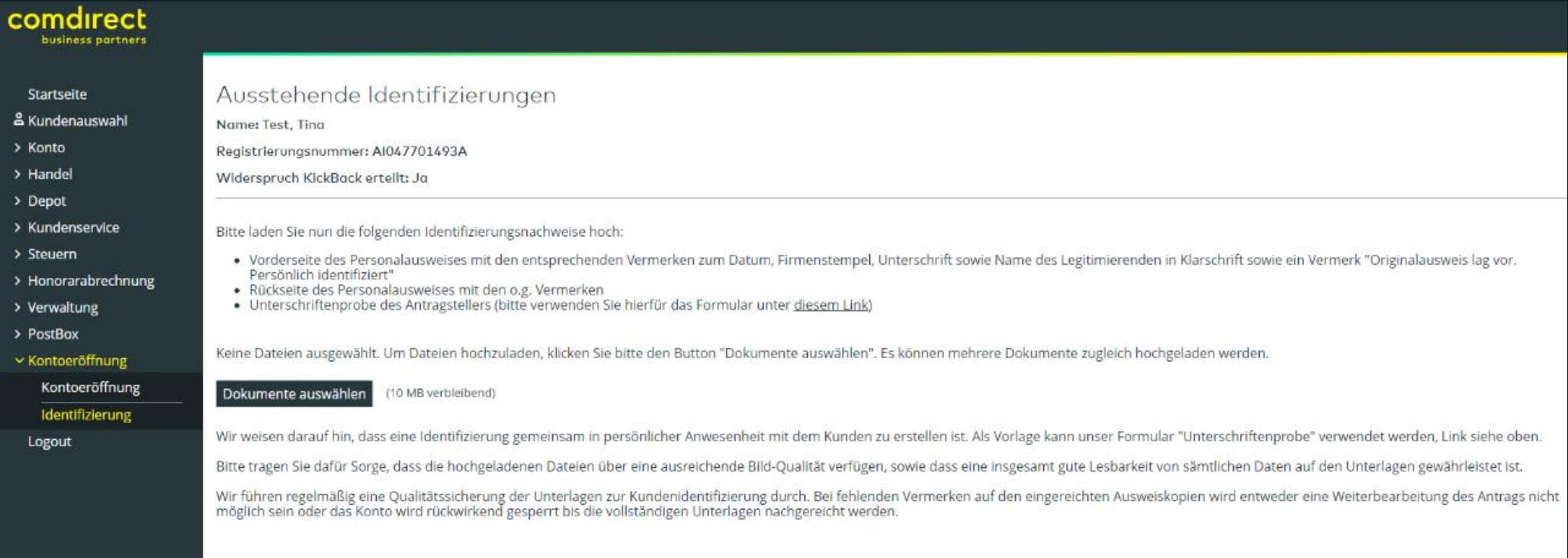

- Bei Identifizierungen anhand des Reisepasses ist zusätzlich eine Kopie der Meldebescheinigung erforderlich, die nicht älter als 6 Monate ist.
- Bitte verwenden Sie als Unterschriftenprobe ausschließlich unser Identbogen, der als Formular per Link zur Verfügung steht.
- Nach dem Hochladen der Identifizierungsnachweisen kann die Identifizierung abgeschlossen werden
- Wir führen regelmäßig eine Qualitätssicherung der Unterlagen zur Kundenidentifizierung durch!

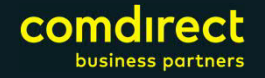

### **Identitätsfeststellungsformular:**

- Auf dem Formular zur Identitätsfeststellung müssen alle Vornamen sowie alle weiteren Angaben gemäß Ausweis aufgeführt werden. Bitte verwenden Sie für Ortsnamen oder Ämter keine Abkürzungen, die von den Angaben auf dem Ausweis abweichen. Sofern mit Reisepass legitimiert wird, bitte die Anschrift erfragen bzw. gemäß Antrag eintragen.
- Bitte achten Sie darauf, dass der Kunde / die Kundin an der für sie oder ihn vorgesehenen Stelle unterschreibt. Eine Kundenunterschrift im Feld des Finanzdienstleisters (oder umgekehrt) führt zur Ungültigkeit der Identitätsfeststellung.
- Bitte führen Sie keine Streichungen durch und verwenden Sie kein Tippex oder ähnliches.

### **Ausweiskopie:**

- Bitte vermerken Sie auf der Ausweiskopie das Datum, den Firmenstempel (sofern vorhanden), die Originalunterschrift sowie den Name des Legitimierenden in Klarschrift.
- Die Ausweiskopie muss zwingend den Vermerk "Original lag vor und stimmt mit Kopie überein" enthalten bitte ausschließlich in deutscher Sprache.
- Bitte fertigen Sie die Ausweiskopien gesondert für jede zu legitimierende Person an und erstellen Sie keine doppelseitigen Kopien.
- Bitte fertigen Sie ausschließlich lesbare Farbkopien der Ausweispapiere an.
- Bitte führen Sie keine Streichungen durch und verwenden Sie kein Tippex oder ähnliches.

Aufgrund strengerer regulatorischer Vorgaben können wir die Bearbeitung von Kontoeröffnungen mit fehlerhaft ausgefüllten bzw. bereitgestellten Formularen nicht mehr vornehmen. Dieses führt bei allen Beteiligten zu einem deutlichen Mehraufwand.

Grundsätzlich möchten wir höflich darauf hinweisen, dass wir Ihre Anwesenheit beim Legitimationsprozess voraussetzen. Dieses bestätigen Sie durch Ihre Unterschrift auf dem Formular. Zudem ist es erforderlich, dass Identitätsfeststellungen im Original hochgeladen werden.

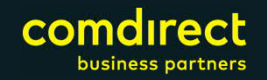

# Dauer der Eröffnung

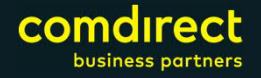

### **Wie lange dauert die digitale Konteröffnung?**

### **Genutztes Legitimationsverfahren\***

- PostIdent
- E-Ident, Videoident oder digitaler Ident durch Finanzdienstleister
- Ident durch Finanzdienstleister (postalisch)
- KundenIdent

### **Eröffnung Konto**

- nach Übermittlung der digitalen Legitimationsdaten durch die Deutsche Post
- sofort, wenn alle Angaben im Antrag vollständig sind und mit den Angaben im Ident übereinstimmen, z.B. mehrere Vornamen, Umlaute etc.
- nach Erhalt der Unterlagen (seit 10/2021 digital)
- sofort, wenn Angaben im Antrag mit den bei uns hinterlegten Stammdaten übereinstimmen

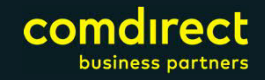